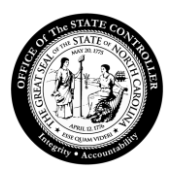

## Changing the SAP GUI Theme

- 1. Launch SAP GUI from your desktop.
- 2. Click on the top left corner icon of the SAP Logon 770 screen.

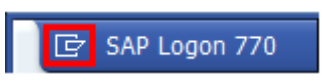

3. Select *"Options . . ."*

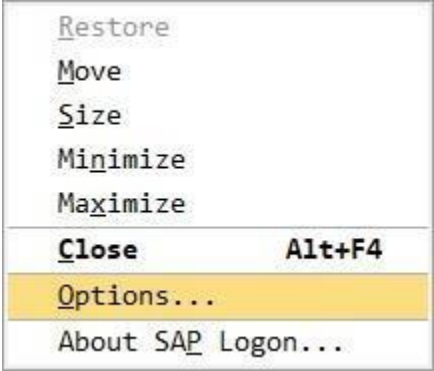

4. Go to **"***Visual Design"* and select **"***Theme Settings."*

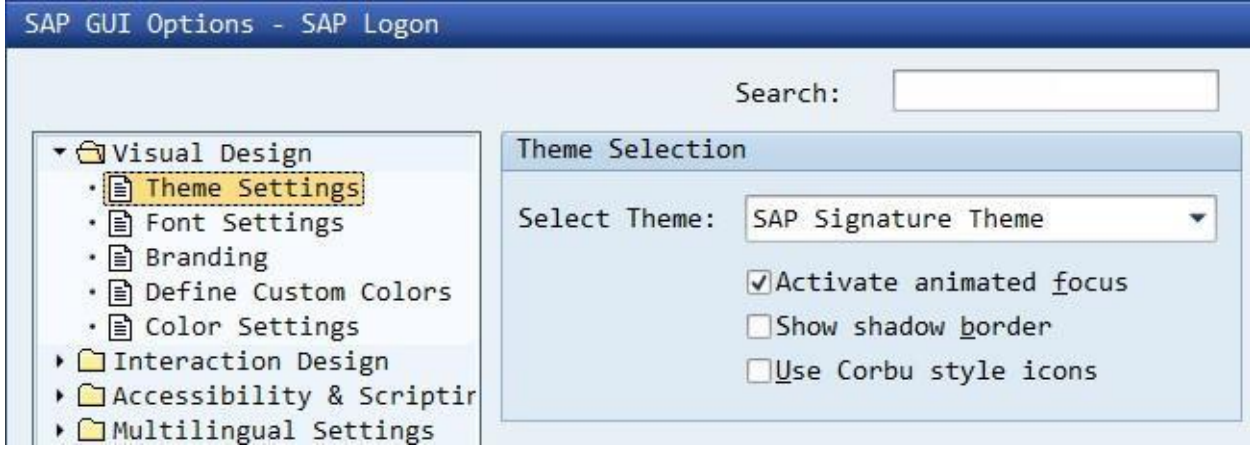

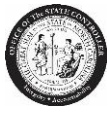

5. Select the SAP Signature Theme if not already selected. This is the theme used in all training classes at OSC.

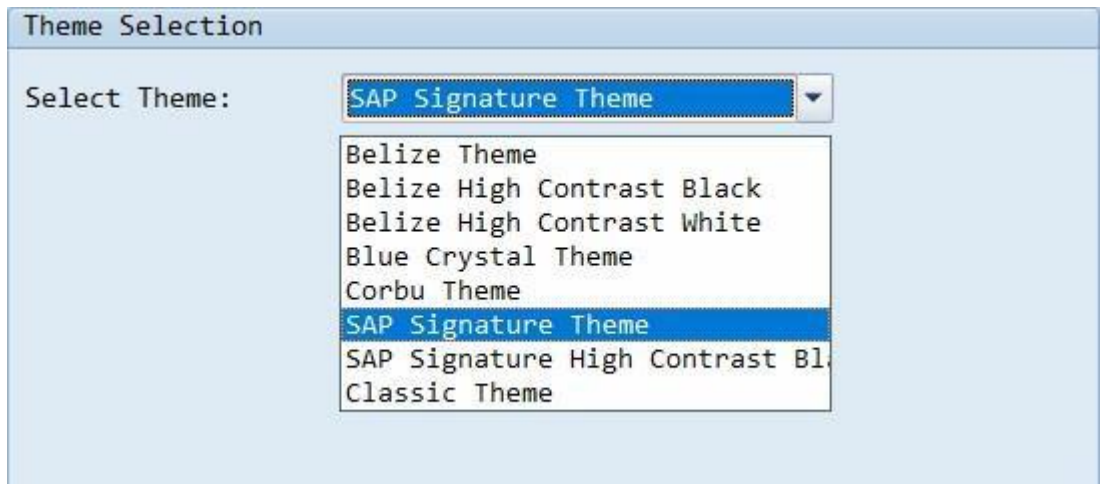

6. Click *"Apply"* and *"OK"*

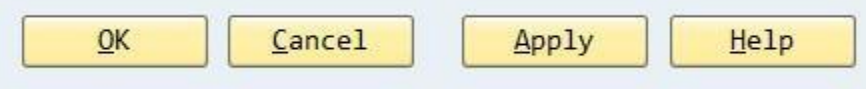

- 7. *CLOSE ALL SAP GUI WINDOWS* and start again.
- 8. For questions or assistance with the SAP GUI installation, contact BEST Shared Services to put ina ticket to the SAP Portal team.

BEST Shared Services919-707- 0707 866-622-3784 [BEST@osc.nc.gov](mailto:BEST@osc.nc.gov)